# **Register for a Partnership Online Learning Certificate**

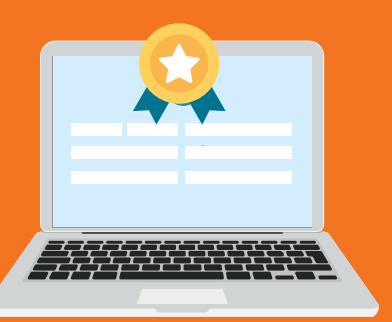

#### Using the Statewide Learning Management System (SLMS)

# **Login to SLMS**

#### **Non-SUNY Employees:**

- **1.** Go to the SLMS login web page (https://nyslearn.ny.gov). Click on the **SLMS Login** button.
- **2.** Type in your SLMS Username and Password, then on click the **Sign In** button.

### NY.gov ID Isername: Password: Sign In

#### **SUNY Employees:**

- **1.** Go to the SUNY.edu portal site (System.SUNY.edu). Locate the **Employee Resources** box at the bottom of the screen and click the **SUNY Portal** link.
- **2.** Select your campus from the drop-down box on the SUNY Secure Login screen and then login.
- **3.** Click the **E-Business Services** tab, then the SLMS **Statewide Learning Management System** link. Next, click the **Statewide Learning Management** link on my.ny.gov page.

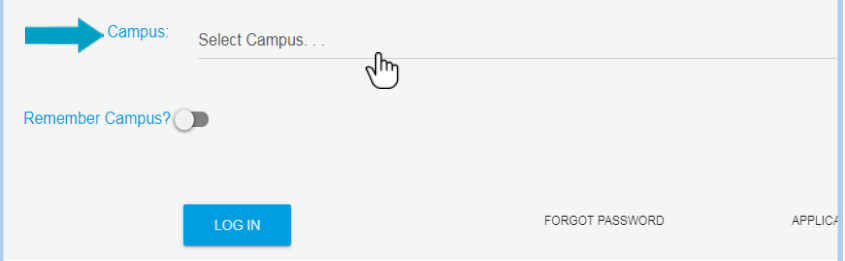

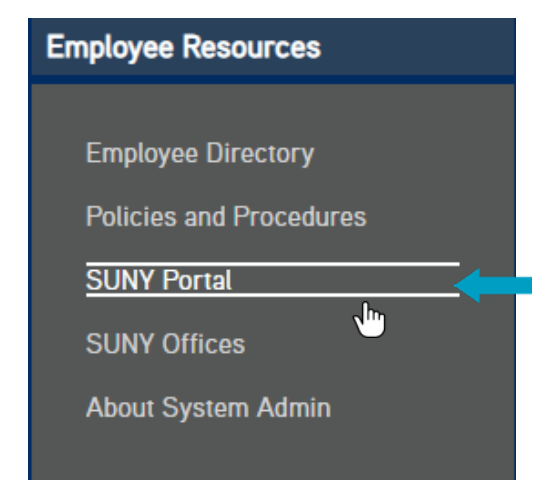

# **Apply for Partnership Online Learning License**

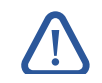

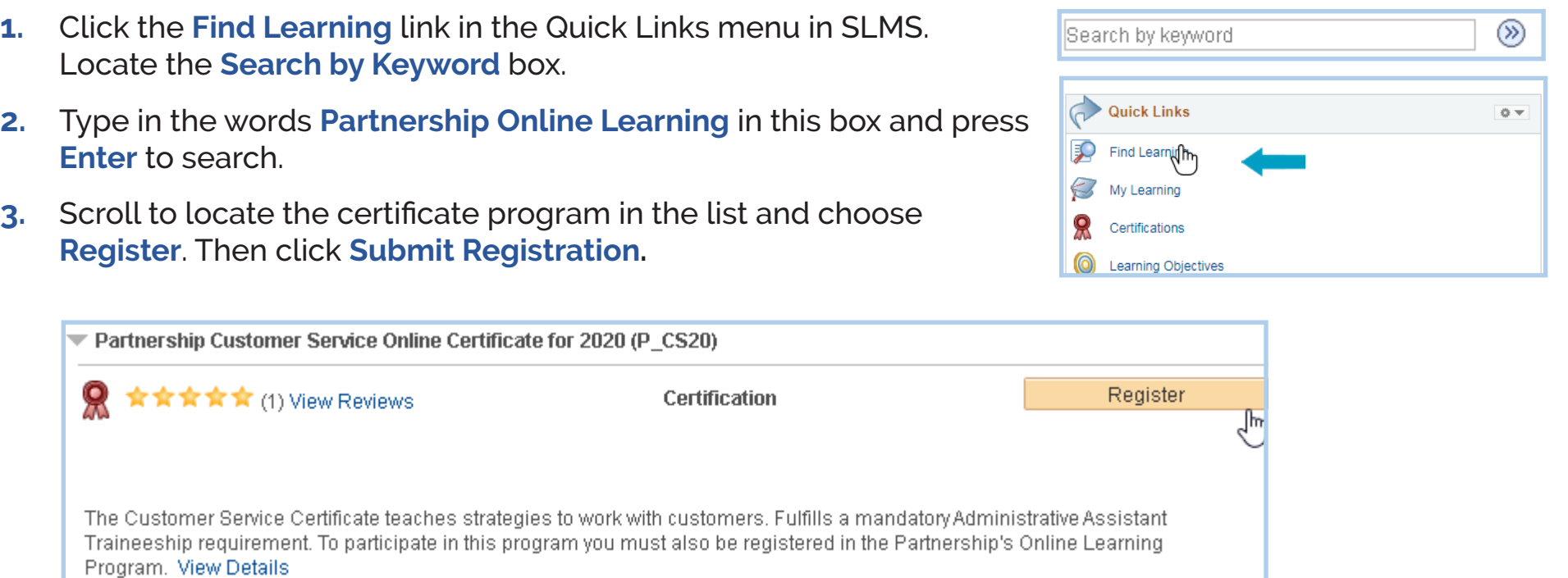

- **1.** Click on the **Find Learning** link in the Quick Links menu in SLMS. Locate the **Search by Keyword** box.
- **2.** Type in the words **Partnership Online Learning License** in this box and press **Enter** to search.
- **3.** Locate **Partnership Online Learning License Program** in the list and choose **Register**. Then click **Submit Registration.**

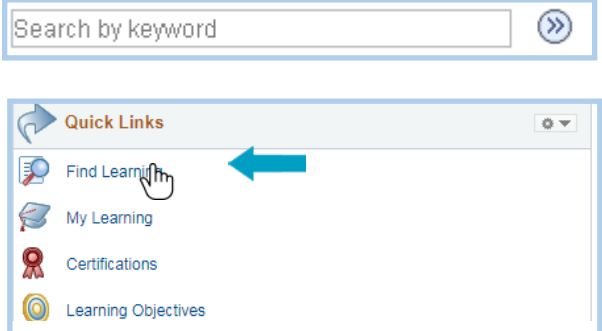

**Note:** Only CSEA-represented NYS employees are eligible for the Partnership Online Learning program.

You will see a message (and a status of) **Pending Approval** for now. Next, Partnership staff will process your application and assign you a license (please allow us five business days to complete this). Once your license has been processed the status in your My Learning area will change to **Completed**.

Need further assistance?

Email: learning@nyscseapartnership.org or call 1-800-253-4332

### **Register for a Certificate Program**

## **Get Started Taking Courses to Earn a Certificate**

- **1.** Click on the **My Learning** link in the Quick Links menu. Locate the name of your certificate program.
- **2.** Click on the name of your certificate program (which is shown in the Title column).
- **3.** Scroll down through the program description until you see the required course list for the certificate. If the program has elective courses they will appear below the required ones.

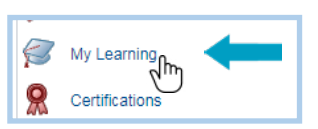

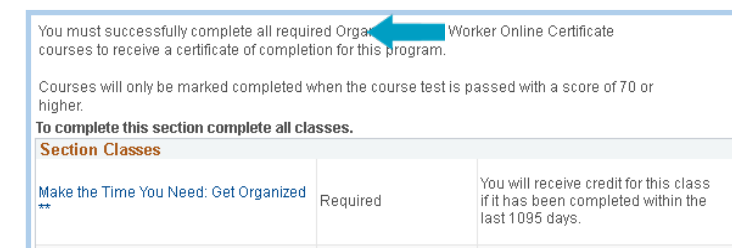

**4.** You must enroll in a class before you can launch it. If you are not already enrolled in the class, click on **View Enrollment Options**. Then click on the **Enroll button**. Next, click **Submit Enrollment**.

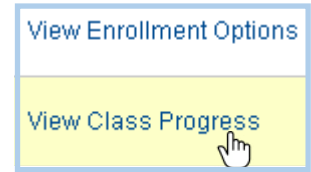

- **5.** You can click the **Launch** link to start the course immediately or launch it later.
- **6.** To launch (or re-launch a partially completed course) later, choose **My Learning** from the Quick Links menu, and then click on the name of your certificate program. Scroll down to the course list and click on the **View Class Progress** link next to the course to be launched. Then click the **Launch** button.
- **7.** When you are ready to leave the course, click the **Exit** button in the course window to save your work and exit the course. You can re-launch the course later to complete it.
- **8.** To receive credit for a class, you must complete the final test for that class with a score of 70% or higher. Final tests may be re-taken as many times as you wish.

**Note:** You must either apply for or have an existing online learning license to take certificate program courses. If you see a message saying "no classes available" you do not have an active license and must apply for one. See Apply for Partnership Online Learning License section to do this.

Last Update: 9/30/2020

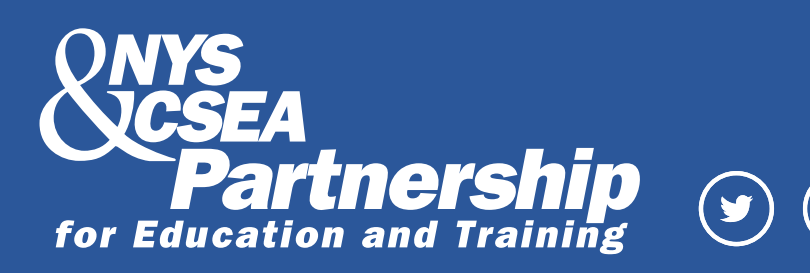